# **DANIEL ESPIAO**

**ESPIÃO NÚMERO 1 DO BRASIL**

**WHATSAPP, FACEBOOK, TECLAS DIGITADAS, SMS, GPS, LINE, HANGOUTS, HIKE, KIK, VIBER**

O

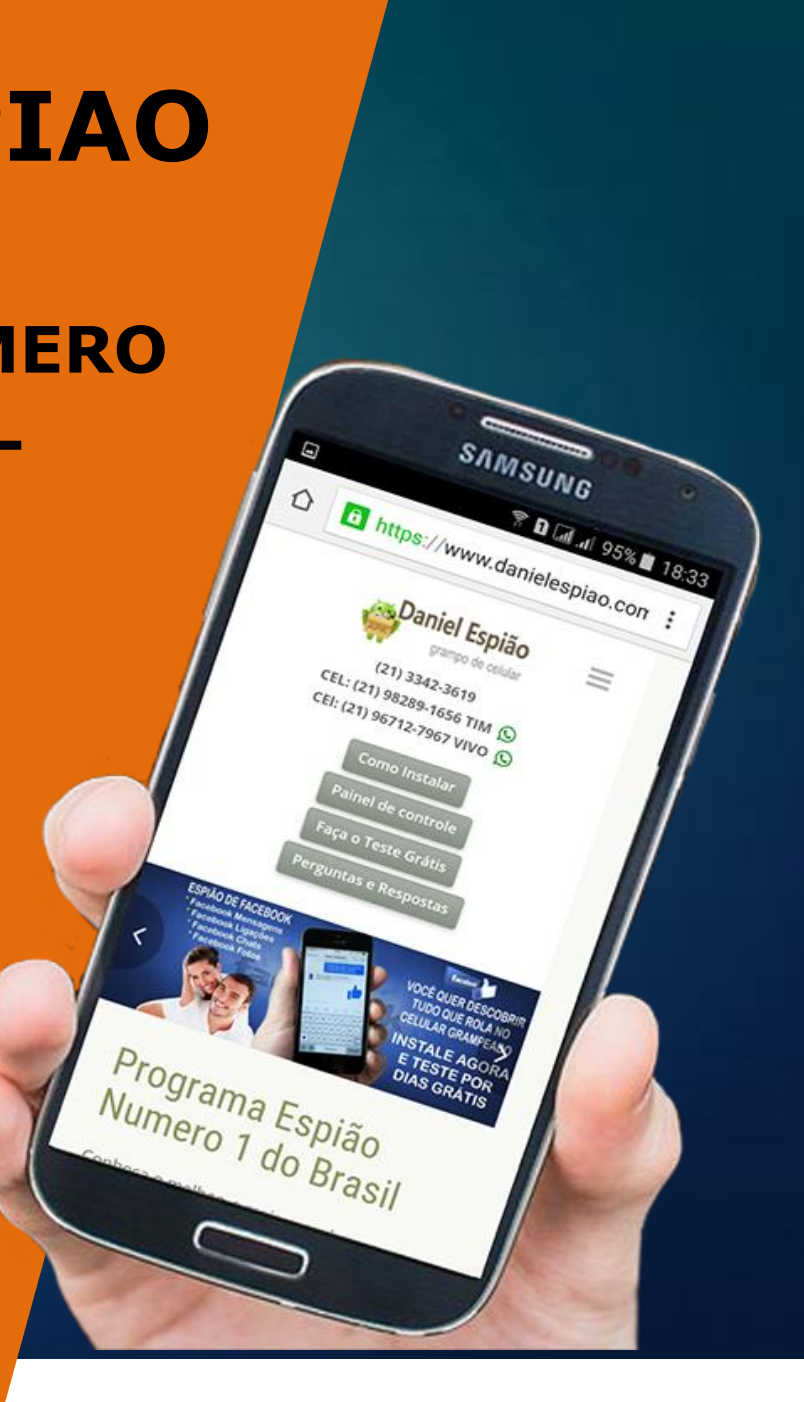

## *CORRIGINDO ERRO NA INSTALAÇÃO DO PROGRAMA DANIEL ESPIÃO.*

Após ler nossos manuais, assistir os vídeos de instalação do nosso programa espião de celular, e mesmo assim *VOCÊ SE DEPARAR COM ESTE ERRO*. Não se preocupe, vamos dar algumas dicas, isso acontece quando você digita o código errado, *CÓDIGO CORRETO: 8729*, VÁ no menu "*configurações"* "*aplicativos*" clique em "*Sistema*" se abrir conforme a imagem abaixo está tudo **OK**. *Siga a orientação das próximas imagens abaixo*.

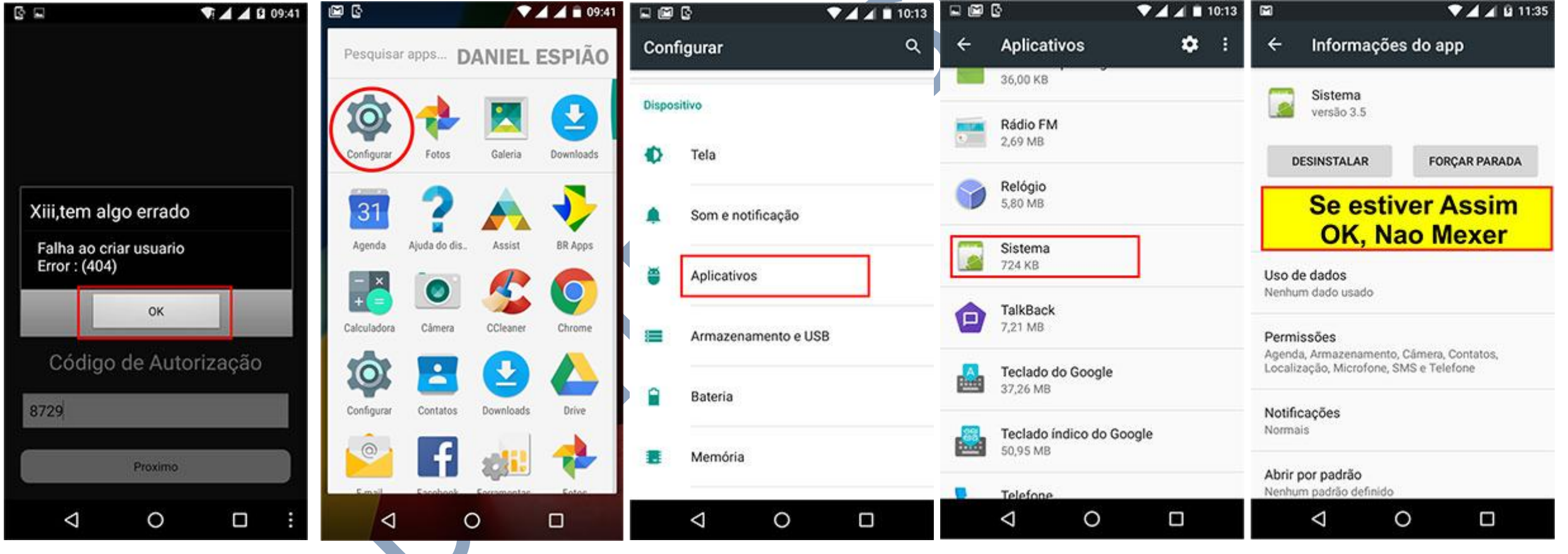

No menu do aparelho encontre o ícone *"BRASIL"* conforme mostra a imagem marcada abaixo, clique no ícone para continuar a instalação, caso queira você pode iniciar do zero novamente, mas sugerimos para ser mais rápido pelo arquivo já baixado.

Clique no ícone "*BRASIL*" aperte o botão **"Instalar**" digite novamente o *CÓDIGO 8729*, clique em "**Continuar**"

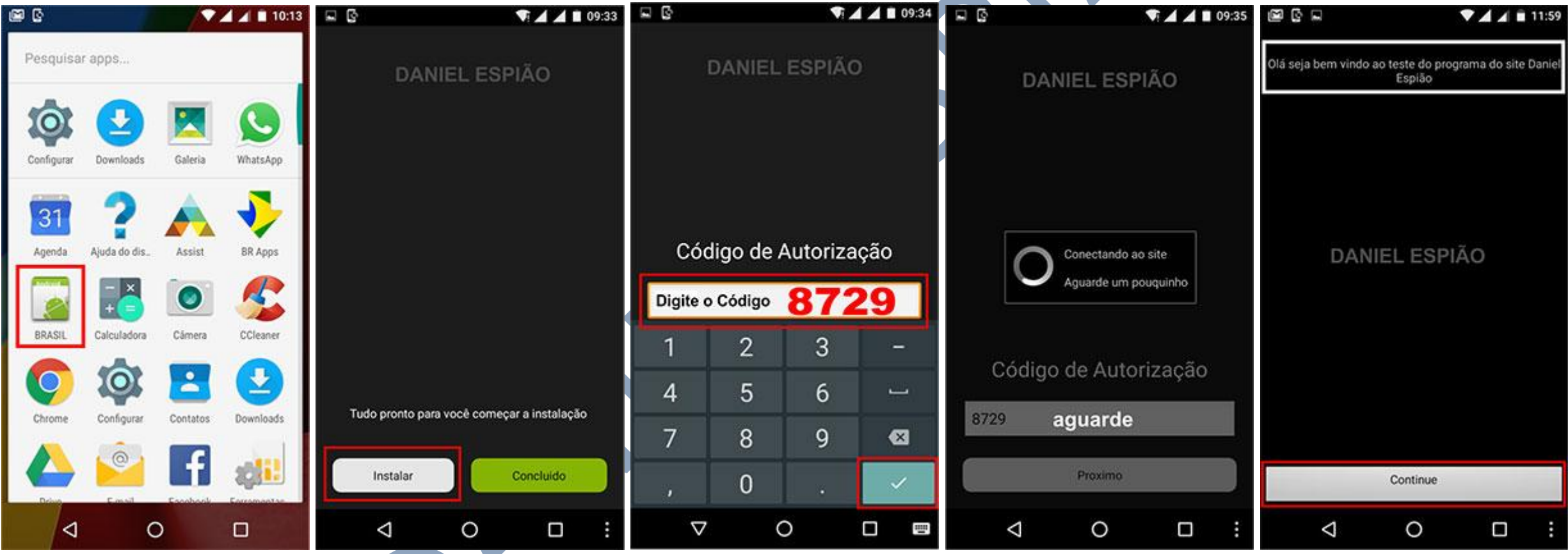

#### Lei nosso termos de uso, *CLIQUE EM ACEITO*. Clique em "**Ativar**" marque a função "**Telepatia**" Clique na opção *"SOU NOVO USUÁRIO"*

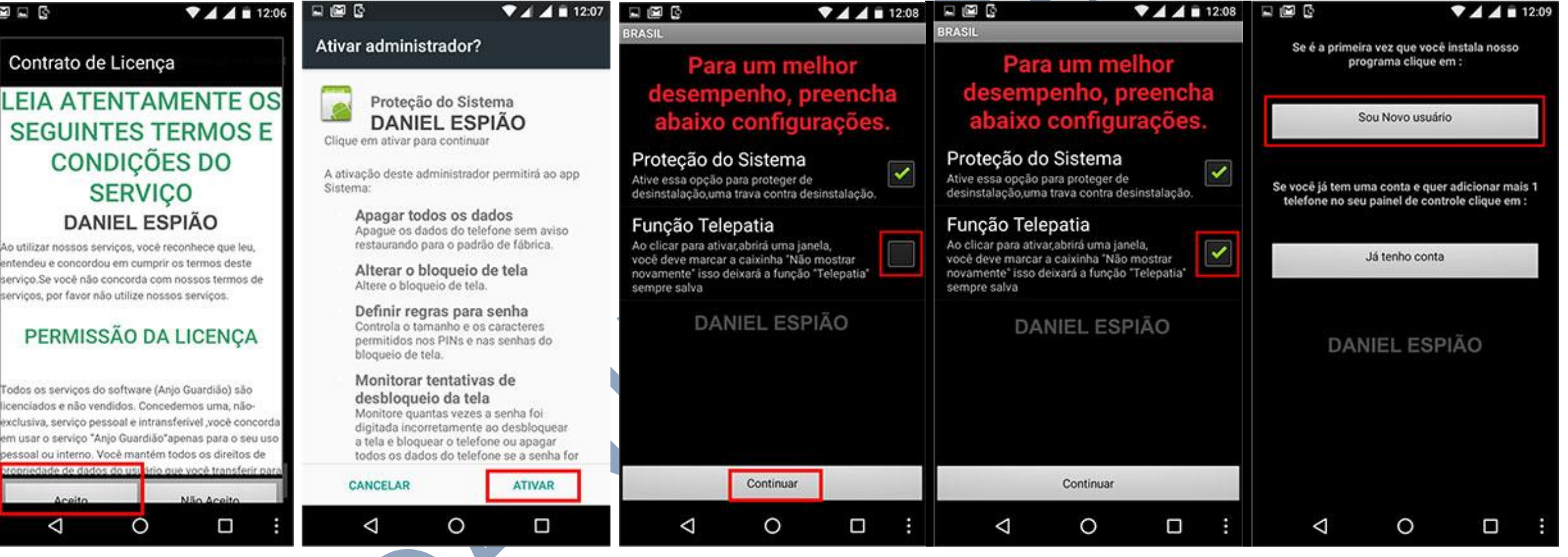

Digite o nome do celular **EXE:** Cel Maria, Cel Meu Filho, Cel Fulano de Tal. Digite seu nome e sobrenome.

#### *ATENÇÃO:* **Aviso Importante**. Cuidado ao digitar seu *EMAIL E SENHA*!!!

Verifique se está correto seu *email e senha*, e com ele que você irá acessar seu painel de controle, além de receber nossos informativos. Digite seu **email e senha, repita sua senha**, clique em registrar.

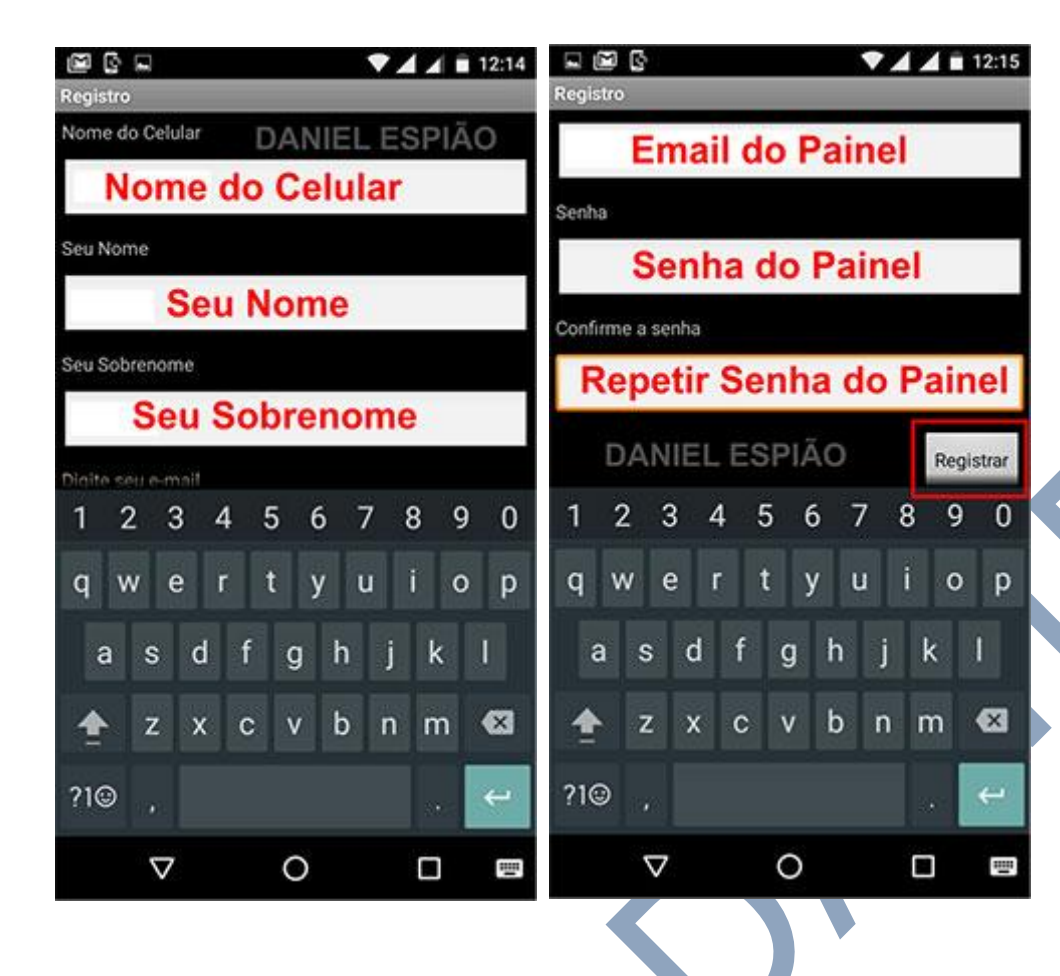

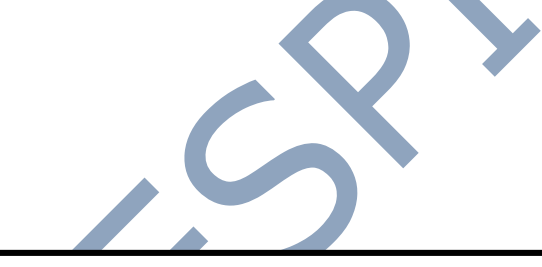

**Siga a orientação das próximas imagens.**

**O processo de instalação já está no final, agora e só habilitar o programa e começar a monitora o celular pelo painel de controle.**

#### *VERIFIQUE SE SEU EMAIL ESTA CORRETAMENTE DIGITADO.*

Clique em continuar, aguarde e clique em avançar, clique no aplicativo instalado para poder ativar, clique na opção ativar.

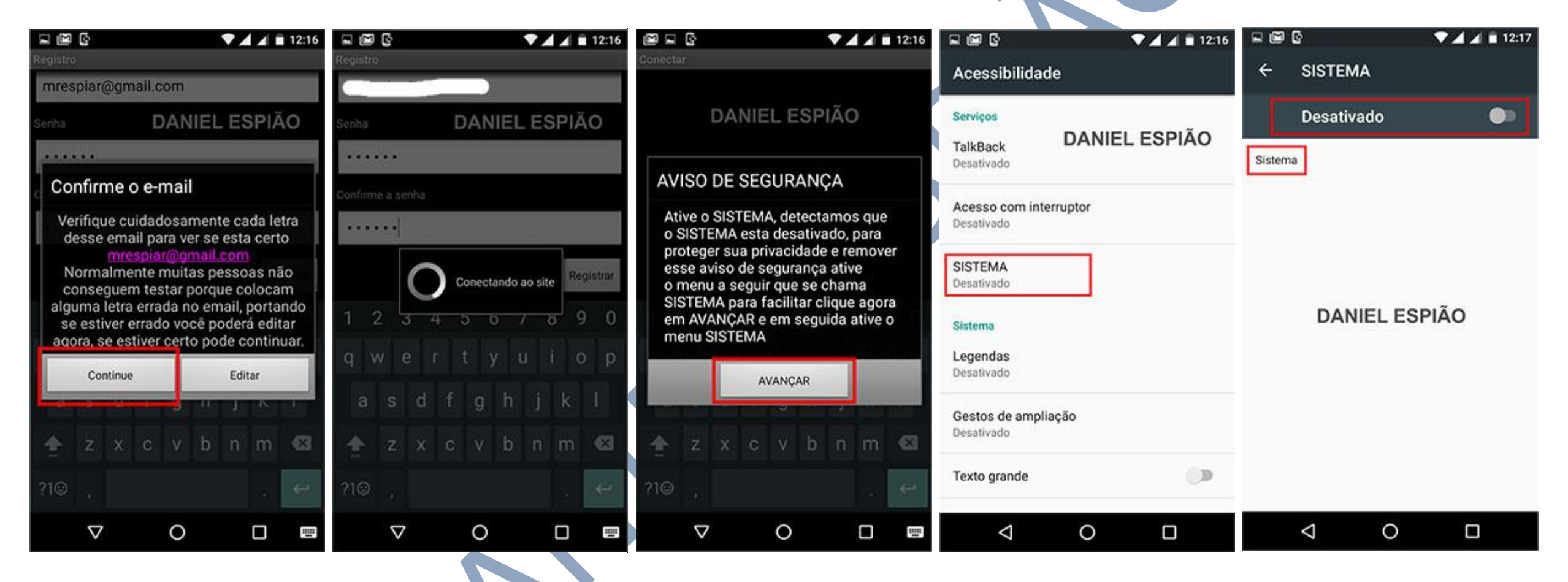

#### *Clique em OK e pronto o programa Daniel espião está ativado com sucesso.*

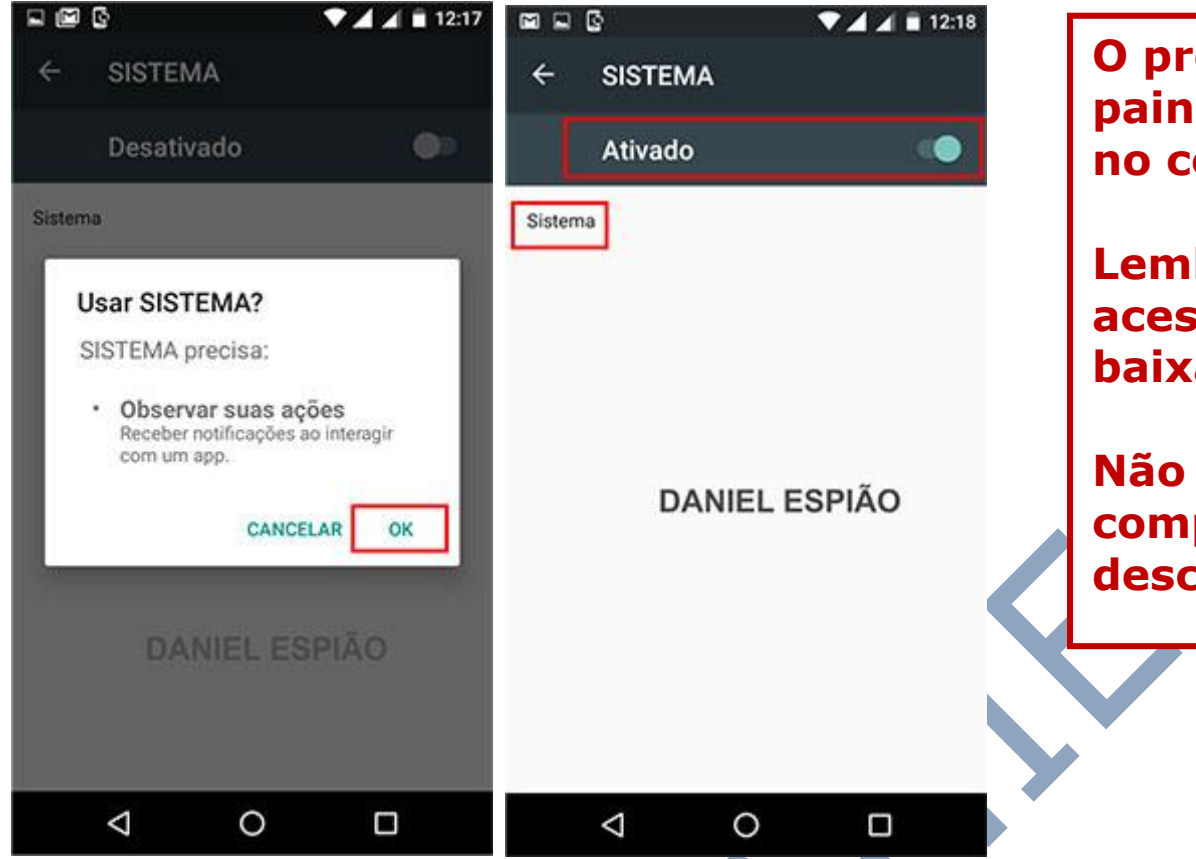

**O próximo passo agora e você acessar seu painel de controle e monitorar tudo que e feito no celular.**

**Lembrando que nesta etapa final você deve acessar sua pasta donwload e apagar o arquivo baixado.**

**Não se preocupe, o programa Daniel Espião e completamente invisível no aparelho, ninguém desconfiara de nada.**

*O CELULAR JÁ ESTÁ GRAMPEADO, VOCÊ JÁ PODE ACESSAR O PAINEL DE CONTROLE E COMEÇAR A MONITORA AS ATIVIDADES DO CELULAR.*

# **Não Copie, Crie!**

**Não seja Maria vai com as outras. Não cópia porque os outros copiam. Seja criativo e crie seu próprio conteúdo.**

## **Perdendo Pontos com o Google**

**Lembrando que o google tem robozinho chamado "Googlebot" que lê todos os conteúdos que estão na internet. Cada conteúdo produzido, esse robozinho vai lá, lê e organiza e indexa. Ou seja, ele sabe exatamente quando aquele conteúdo foi produzido e por quem foi produzido.**

**Quando alguém cópia, cola e publica em outro site, quando o Googlebot passo no seu site, e neste exato momento ele sabe que essa informação já foi gravada anteriormente, acusando o conteúdo como duplicado.**